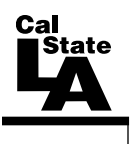

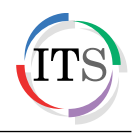

### **Adobe Illustrator CS5 Part 2: Vector Graphic Effects**

Summer 2011, Version 1.0

### **Table of Contents**

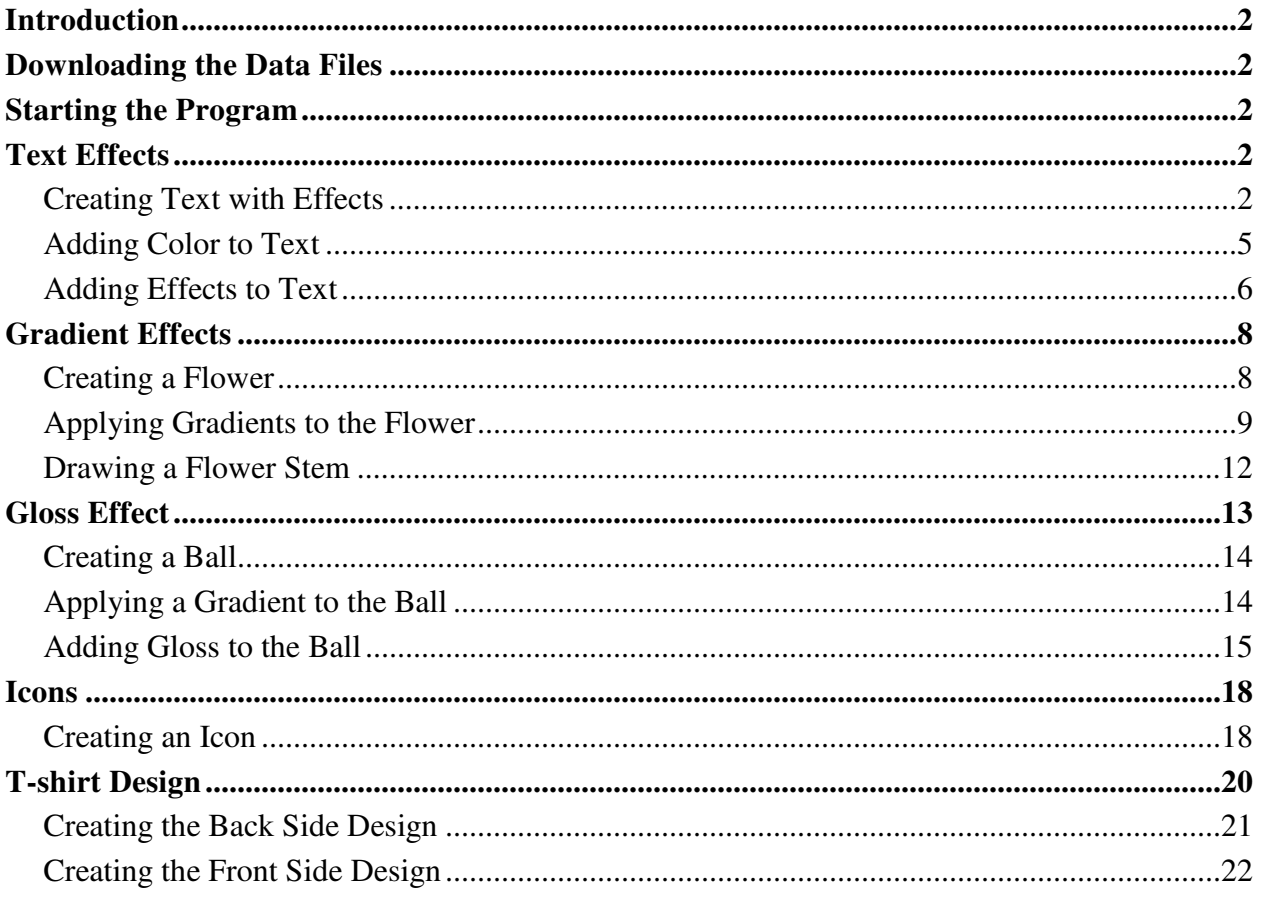

# <span id="page-1-0"></span>**Introduction**

Adobe Illustrator CS5 is used to create graphics and type in vector format. Vector graphics are made up of points, lines, and curves that are defined by mathematical equations. Vector graphics are resolution independent, which means that they can be resized to any size without losing quality. This handout covers vector graphic effects which include text, color gradient, and gloss effects. The lessons include creating an icon and a customized t-shirt design.

# <span id="page-1-1"></span>**Downloading the Data Files**

This handout includes sample data files that can be used for hands-on practice. The data files are stored in a self-extracting archive. The archive must be downloaded and executed in order to extract the data files.

- The data files used with this handout are available for download at [http://www.calstatela.edu/its/training/datafiles/illustratorcs5p2.exe.](http://www.calstatela.edu/its/training/datafiles/illustratorcs5p2.exe)
- Instructions on how to download and extract the data files are available at [http://www.calstatela.edu/its/docs/download.php.](http://www.calstatela.edu/its/docs/download.php)

## <span id="page-1-2"></span>**Starting the Program**

The following steps are for starting Illustrator CS5 using the computers in the ITS Training Program computer labs. The steps for starting the program on other computers may vary.

To start Illustrator CS5:

1. Click the **Start** button, click **All Programs**, click **Adobe Design Premium CS5.5**, and select **Adobe Illustrator CS5.1**.

# <span id="page-1-3"></span>**Text Effects**

Illustrator can be used to create text in vector format. In addition, you can apply different text effects to fit any project.

#### <span id="page-1-4"></span>**Creating Text with Effects**

The first step in creating text effects is to create a new Illustrator document and create the text using the *Type* tool. The finished product in this lesson is intended to be printed. For this reason, the *New Document Profile* will be set to *Print* which uses a default letter size artboard.

To create text with effects:

- 1. Click the **File** menu and select **New**. The **New Document** dialog box opens (see [Figure](#page-2-0)  [1\)](#page-2-0).
- 2. Type **Text** in the **Name** box.
- 3. Select **Print** from the **New Document Profile** list.
- 4. Select **Letter** from the **Size** list.
- 5. Next to **Orientation**, click the **Landscape** button .
- 6. Click the **OK** button.

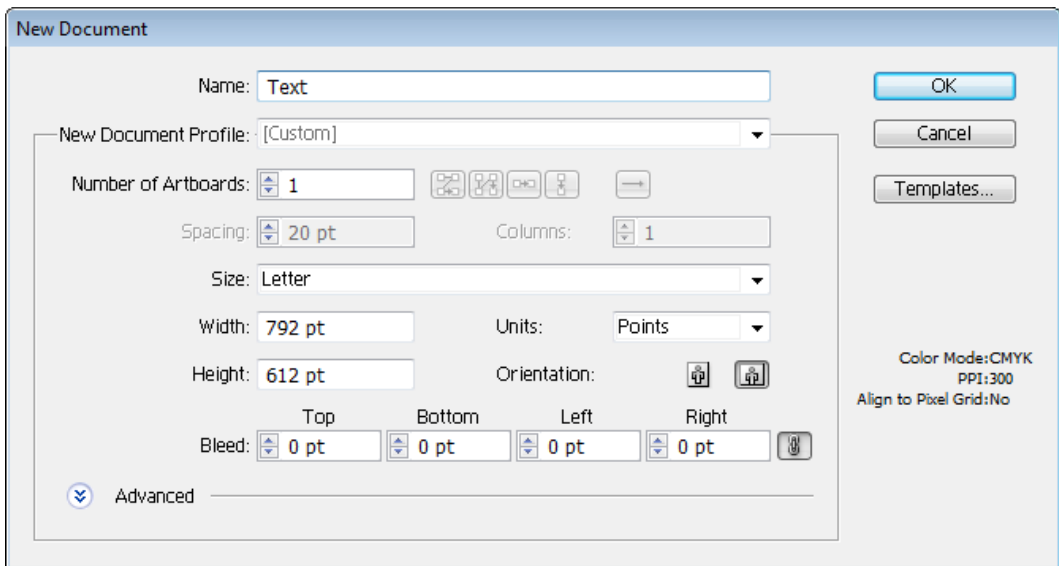

**Figure 1 – New Document Dialog Box**

- <span id="page-2-0"></span>7. Select the **Type** tool  $\boxed{\textbf{T}}$  in the **Tools** panel.
- 8. Click in the center of the artboard and type **FRESH**.
- 9. With the **Selection** tool  $\blacktriangleright$ , select the text on the artboard.
- 10. In the **Control** panel, select **Poplar Std Black** from the **Font** list, enter **250 pt** in the **Font Size** box, and click the **Stroke** box and select **None** (see [Figure 2\)](#page-2-1).

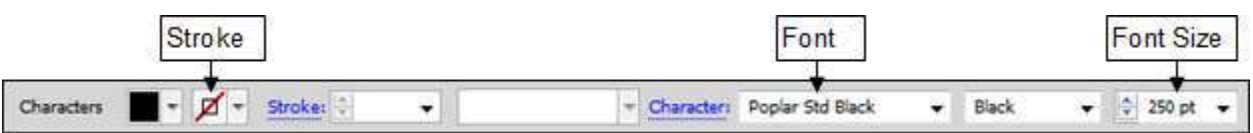

**Figure 2 – Color and Font Options in the Control panel**

- <span id="page-2-1"></span>11. In the **Control** panel, click **Align** to display the **Align** panel (see [Figure 3\)](#page-2-2).
- 12. Under **Align To**, select **Align to Artboard**.
- 13. Under **Align Objects**, select **Horizontal Align Center** and **Vertical Align Center** to center the text (see [Figure 4\)](#page-2-3).

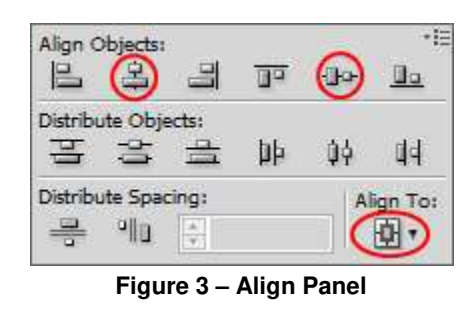

<span id="page-2-3"></span>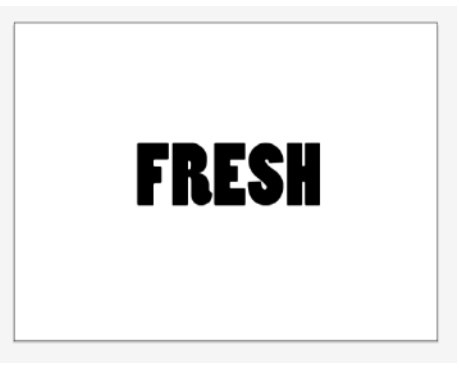

**Figure 4 – Centered Text**

<span id="page-2-2"></span>14. In the **Layers** panel, double-click the layer's name to open the **Layer Options** dialog box, type **1** in the **Name** box, and then click the **OK** button to rename the layer (see [Figure 5\)](#page-3-0).

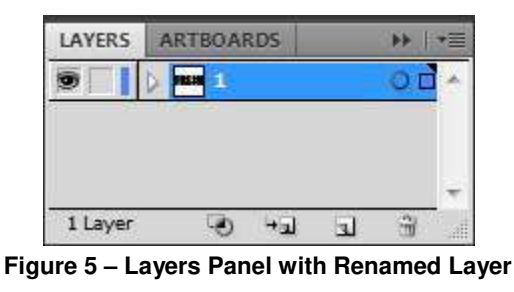

- <span id="page-3-0"></span>15. Click the **Layers** panel menu  $\equiv$  located in the upper-right corner of the panel and select **Duplicate** to duplicate the layer.
- 16. Rename the **1 copy** layer to **2**.
- 17. With the **Selection** tool **external select** the text on the artboard.
- <span id="page-3-2"></span>18. Click the **Effect** menu, point to **Path**, and select **Offset Path**. The **Offset Path** dialog box opens (see [Figure 6\)](#page-3-1).
- 19. Type **10 pt** in the **Offset** box, and then click the **OK** button.

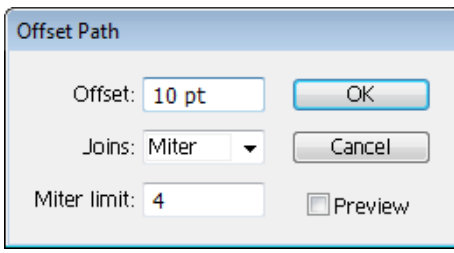

**Figure 6 – Offset Path Dialog Box**

- <span id="page-3-1"></span>20. In the **Layers** panel, duplicate layer **2** and rename the new layer to **3**.
- 21. With the **Selection** tool **b**, select the text on the artboard.
- 22. Repeat step [18](#page-3-2) to open the **Offset Path** dialog box, type **10 pt** in the **Offset** box, and then click the **OK** button.
- 23. In the **Layers** panel, duplicate layer **3** and rename the new layer to **4**.
- 24. With the **Selection** tool  $\left| \cdot \right|$ , select the text on the artboard.
- 25. Repeat step [18](#page-3-2) to open the **Offset Path** dialog box, type **10 pt** in the **Offset** box, and then click the **OK** button.
- 26. In the **Layers** panel, drag each layer to reposition layer **1** at the top, followed by layer **2**, layer **3**, and then layer **4** (see [Figure 7\)](#page-3-3).

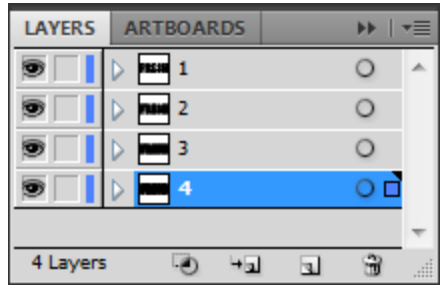

**Figure 7 – Layers Panel with Reordered Layers**

- <span id="page-3-3"></span>27. Click the **Target** icon on layer **1** to target the layer (see [Figure 8\)](#page-4-1). A double ring icon in the **Target** column indicates that the item is targeted; a single ring icon indicates that the item is not targeted.
- 28. Hold down the **Alt** key and click the **Eye** icon to the left of layer **1** to hide all other layers (see [Figure 8\)](#page-4-1).

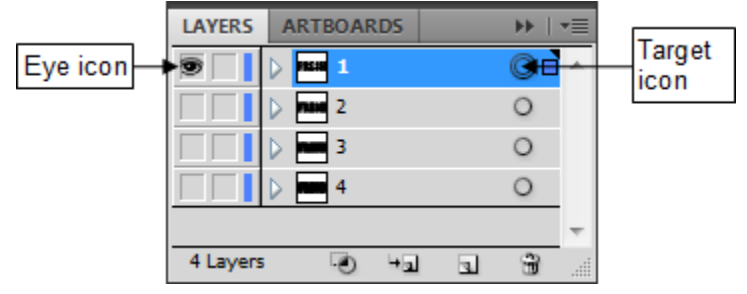

**Figure 8 – Layers Panel with Layer 1 Targeted and Visible**

### <span id="page-4-1"></span><span id="page-4-0"></span>**Adding Color to Text**

Once the text is created, the next step is to add color by creating outlines and filling them with a gradient.

To add color to the text:

- 1. Click the **Type** menu and select **Create Outlines**.
- 2. In the **Gradient** panel, click the **Gradient Fill** box and enter **90** in the **Angle** box (see [Figure 9\)](#page-4-2).

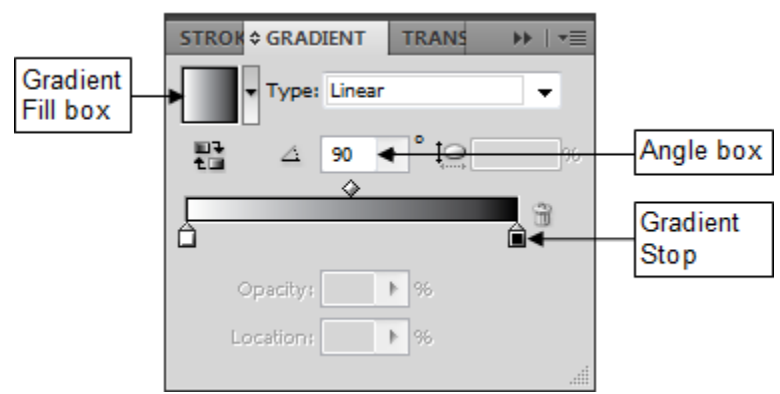

**Figure 9 – Gradient Panel with Black and White Gradient**

- <span id="page-4-2"></span>3. Double-click the black **Gradient Stop** (see [Figure 9\)](#page-4-2). The **Color** panel opens.
- 4. Click the **Color** panel menu  $\overline{\equiv}$  in the upper-right corner of the panel and select **RGB**.
- 5. Enter the **RGB** values **63**, **169**, **245** (see [Figure 10\)](#page-4-3). The **Gradient Stop** changes to blue (see [Figure 11\)](#page-4-4).

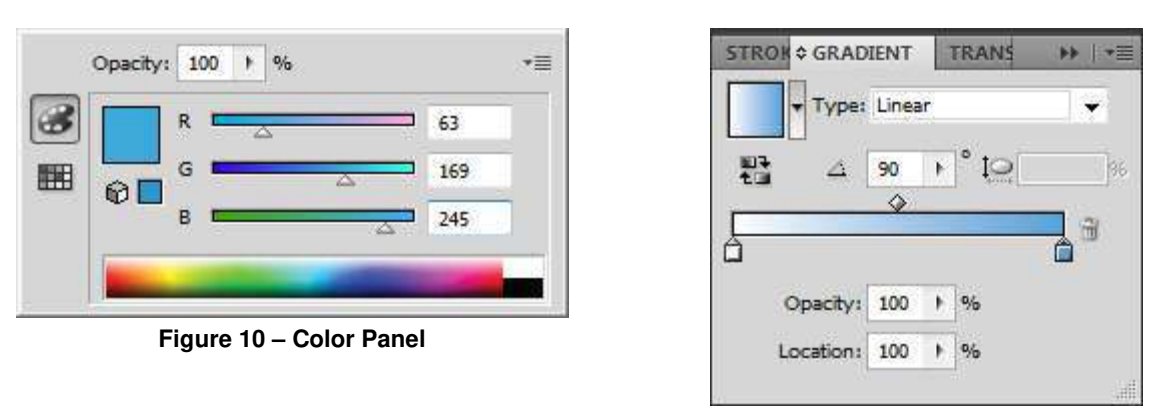

<span id="page-4-4"></span>**Figure 11 – Gradient Panel with Blue and White Gradient**

- <span id="page-4-3"></span>6. In the **Layers** panel, make layer **2** visible, and then target the layer.
- 7. In the **Control** panel, change the **Fill** color to white.
- 8. In the **Layers** panel, make layer **3** visible, and then target the layer.
- 9. In the **Color** panel, change the **Fill** color to light blue by entering the **RGB** values **41**, **171**, **226**.
- 10. In the **Layers** panel, make layer **4** visible, and then target the layer.
- 11. In the **Color** panel, change the **Fill** color to blue by entering the **RGB** values **0**, **113**, **188**  (see [Figure 12\)](#page-5-1).

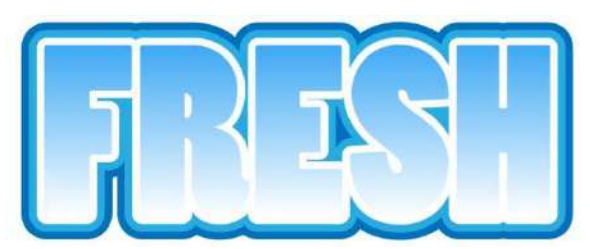

**Figure 12 – Text with Color and Gradient Effects**

### <span id="page-5-1"></span><span id="page-5-0"></span>**Adding Effects to Text**

Once the text has color and a gradient fill, the next step is to add effects. In this lesson, a shadow is applied to each layer to make the text pop out.

To add effects to the text:

- 1. In the **Layers** panel, target layer **1**.
- <span id="page-5-4"></span>2. In the **Appearance** panel, click the **Add New Effect** button **A**, point to **Stylize**, and select **Drop Shadow** (see [Figure 13\)](#page-5-2). The **Drop Shadow** dialog box opens (see [Figure](#page-5-3)  [14\)](#page-5-3).
- 3. Enter **2 pt** in the **X Offset** box, **4 pt** in the **Y Offset** box, and **5 pt** in the **Blur** box.

NOTE: To preview the effect on the artboard, select the **Preview** check box.

4. Click the **OK** button.

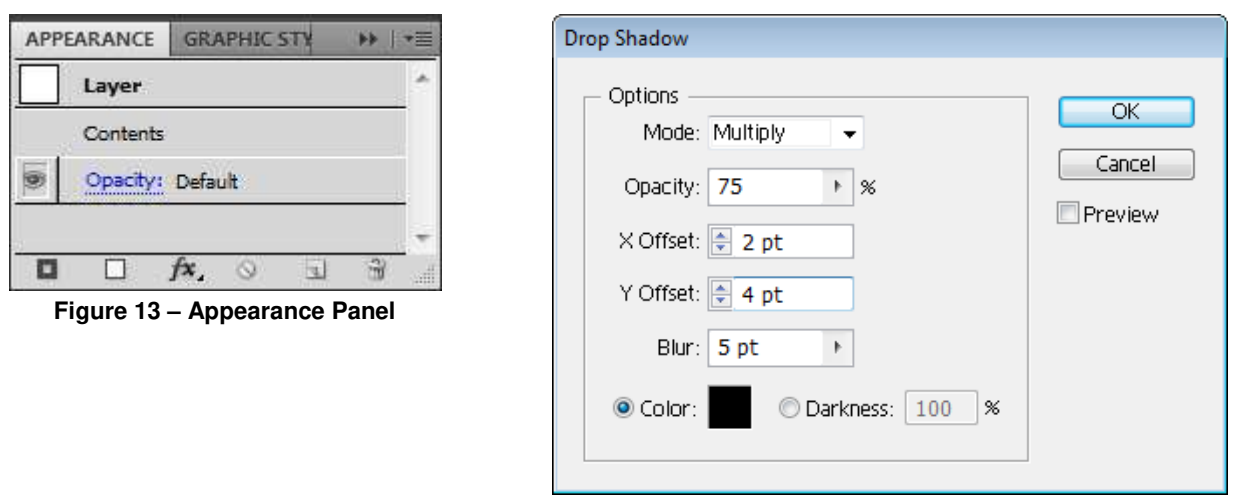

<span id="page-5-3"></span>**Figure 14 – Drop Shadow Dialog Box**

- <span id="page-5-2"></span>5. In the **Layers** panel, target layer **2**.
- 6. Repeat step [2](#page-5-4) to open the **Drop Shadow** dialog box, type **50** in the **Opacity** box, **1 pt** in the **X Offset** and **Y Offset** boxes, **5 pt** in the **Blur** box, and then click the **OK** button.
- 7. In the **Layers** panel, target layer **3**.
- 8. Repeat step [2](#page-5-4) to open the **Drop Shadow** dialog box, type **50** in the **Opacity** box, **1 pt** in the **X Offset** and **Y Offset** boxes, **5 pt** in the **Blur** box, and then click the **OK** button.
- 9. In the **Layers** panel, target layer **4**.
- 10. Repeat step [2](#page-5-4) to open the **Drop Shadow** dialog box, type **50** in the **Opacity** box, **1 pt** in the **X Offset** and **Y Offset** boxes, **5 pt** in the **Blur** box, and then click the **OK** button (see [Figure 15\)](#page-6-0).

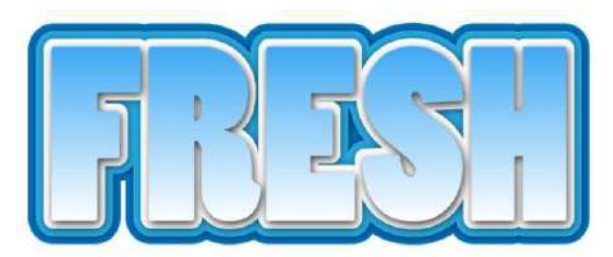

**Figure 15 – Text with a Drop Shadow Effect**

- <span id="page-6-0"></span>11. In the **Layers** panel, click the **Create New Layer** button to create a new layer, and then position it above layer **1**.
- 12. Hold down the **Alt** key and click in the **Edit** column to the left of the new layer to lock all other layers (see [Figure 16\)](#page-6-1).

| LAYERS   | <b>ARTBOARDS</b> |   |
|----------|------------------|---|
|          | Layer 5          |   |
|          |                  |   |
| $\Omega$ | 2                |   |
| a        | R                |   |
|          |                  |   |
| 5 Layers |                  | 脏 |

**Figure 16 – Layers Panel with New Editable Layer**

- <span id="page-6-1"></span>13. Select the **Pen** tool  $\left| \begin{array}{c} \end{array} \right|$  in the **Tools** panel.
- 14. On the artboard, create glare objects to fit the text (see [Figure 17\)](#page-6-2).

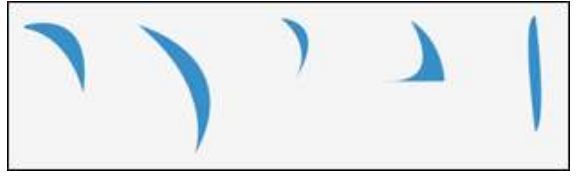

**Figure 17 – Glare Objects Created with the Pen Tool**

- <span id="page-6-2"></span>15. With the **Selection** tool  $\| \cdot \|$ , hold down the **Shift** key and click to select all of the glare objects on the artboard.
- <span id="page-6-3"></span>16. In the **Control** panel, change the **Fill** color to white, and lower the **Opacity** level. See [Figure 18](#page-6-3) for the final result.

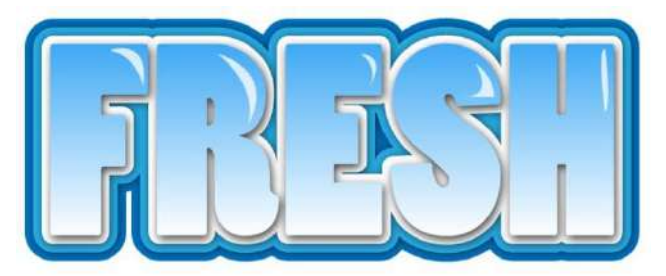

**Figure 18 – Final Text with Color, Gradient, and Glare Effects**

# <span id="page-7-0"></span>**Gradient Effects**

Objects with solid colors are said to be flat. Applying a gradient is a great way to create objects with a three-dimensional look. Gradient fills are graduated blends of two or more colors. This lesson consists of creating a flower and applying gradients to the petals to give the flower a natural look.

#### <span id="page-7-1"></span>**Creating a Flower**

The first step in creating a flower is to create a petal. The rest of the flower is created by copying and rotating the petal.

To create a flower:

- 1. Click the **File** menu and select **New**. The **New Document** dialog box opens.
- 2. Type **Flower** in the **Name** box.
- 3. Select **Print** from the **New Document Profile** list.
- 4. Select **Letter** from the **Size** list.
- 5. Next to **Orientation**, click the **Landscape** button .
- 6. Click the **OK** button.
- 7. Select the **Pen** tool  $\boxed{\triangle}$  in the **Tools** panel.
- 8. On the artboard, create a petal (see [Figure 19\)](#page-7-2).

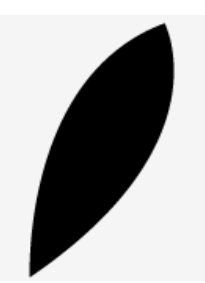

**Figure 19 – Petal Created with the Pen Tool**

- <span id="page-7-2"></span>9. With the **Selection** tool  $\bullet$ , select the petal on the artboard.
- 10. Select the **Rotate** tool in the **Tools** panel.
- 11. On the artboard, click below the tip of the petal to reposition the reference point (see [Figure 20\)](#page-7-3).

NOTE: Rotating an object turns it around a reference point.

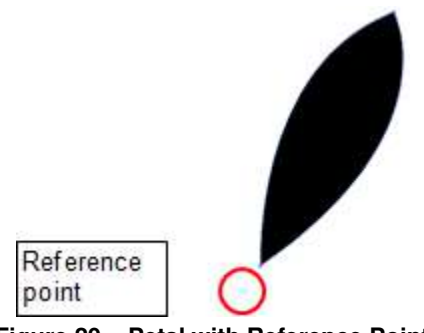

**Figure 20 – Petal with Reference Point**

<span id="page-7-3"></span>12. To create another petal, hold down the **Alt** key and drag the petal in a circular motion to rotate a copy of the petal (see [Figure 21\)](#page-8-1). Release the mouse button and then the **Alt** key.

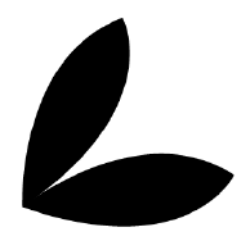

**Figure 21 – Copy of Petal**

<span id="page-8-1"></span>13. Continue copying and rotating each petal to create a flower (see [Figure 22\)](#page-8-2).

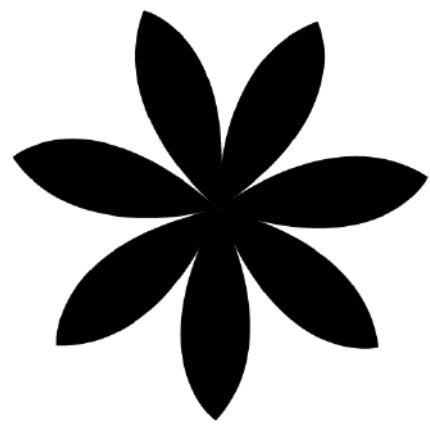

**Figure 22 – Completed Flower**

#### <span id="page-8-2"></span><span id="page-8-0"></span>**Applying Gradients to the Flower**

The next step is to add color to the flower by applying gradients.

To apply a gradient:

- 1. With the **Selection** tool **.**, select one of the petals on the artboard.
- 2. Double-click the **Gradient** tool  $\Box$  in the **Tools** panel.
- 3. Click the **Gradient Fill** box in the **Gradient** panel (see [Figure 23\)](#page-8-3). A black and white gradient is applied to the selected petal.

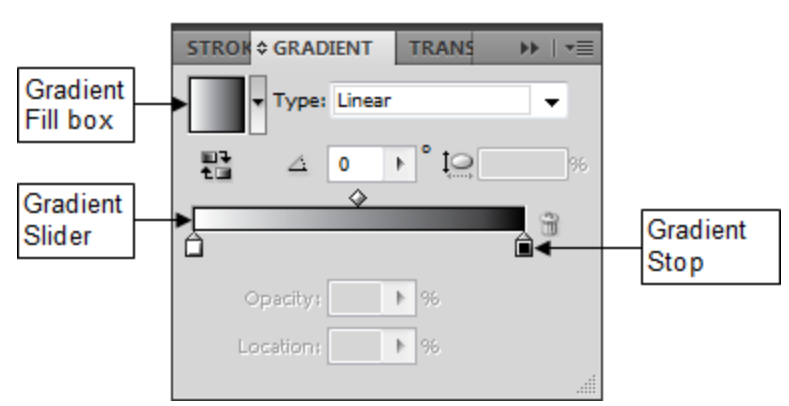

**Figure 23 – Gradient Panel with Two Gradient Stops** 

<span id="page-8-3"></span>4. Double-click the left **Gradient Stop** to open the **Color** panel, and enter the **RGB** values **241**, **90**, **36** (see [Figure 24\)](#page-9-0).

NOTE: To display the **RGB** color mode in the **Color** panel, click the **Color** panel menu  $\overline{\mathbf{r}}$  and select **RGB**.

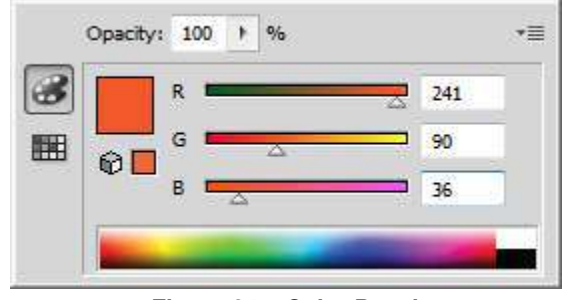

**Figure 24 – Color Panel**

- <span id="page-9-0"></span>5. Double-click the right **Gradient Stop**, and enter the **RGB** values **255**, **255**, **255**.
- 6. Position the mouse pointer slightly below the bottom edge of the **Gradient Slider**, and when the pointer changes to a white arrow with a plus sign  $\mathbf{k}_{+}$ , click to add a **Gradient Stop** in the middle of the **Gradient Slider**.
- 7. Double-click the center **Gradient Stop**, and enter the **RGB** values **251, 176, 59** (see [Figure 25\)](#page-9-1).

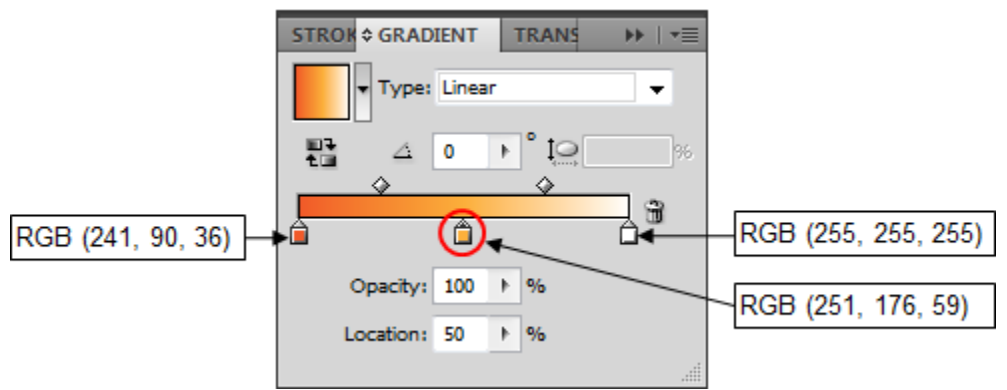

**Figure 25 – Gradient Panel Settings for the Petal**

<span id="page-9-1"></span>8. On the artboard, position the mouse pointer just off the small white square on the **Gradient Annotator**, and when the pointer changes to the rotation icon  $\mathbb{D}$ , drag to rotate the white side of the gradient toward the center of the flower (see [Figure 26\)](#page-9-2).

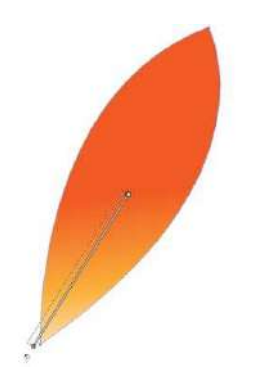

**Figure 26 – Petal with Gradient Annotator**

- <span id="page-9-2"></span>9. With the **Selection** tool **, hold down the Shift** key and click to select all the petals on the artboard.
- 10. With the **Eyedropper** tool **.** click the petal that has a gradient fill. The same gradient is applied to all the petals.
- 11. With the **Gradient** tool  $\Box$ , rotate the gradient for all the petals to have the white side of the gradient toward the center of the flower (see [Figure 27\)](#page-10-0).

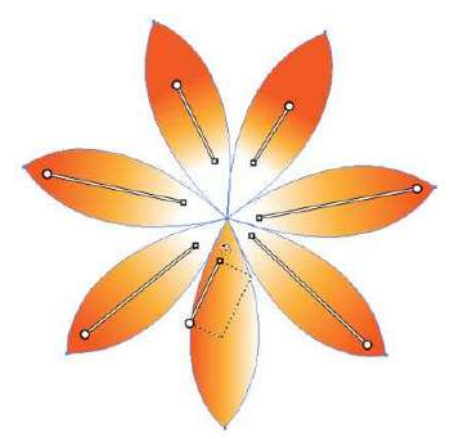

**Figure 27 – Petals with Rotated Gradients** 

- <span id="page-10-0"></span>12. In the **Tools** panel, select the **Star** tool **h**idden under the **Rectangle** tool.
- 13. On the artboard, drag to create a thin star in the center of the flower (see [Figure 28\)](#page-10-1). Hold down the **Ctrl** key as you drag to modify the shape of the star.

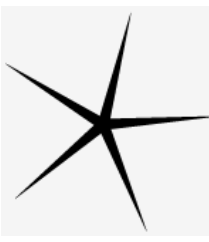

**Figure 28 – Star** 

- <span id="page-10-1"></span>14. Double-click the **Gradient** tool  $\Box$  in the **Tools** panel.
- 15. In the **Gradient** panel, click the **Gradient Fill** box, and select **Radial** from the **Type** list.
- 16. Double-click the left **Gradient Stop**, and enter the **RGB** values **255**, **247**, **169**.
- 17. Double-click the center **Gradient Stop**, and enter the **RGB** values **255**, **241**, **0**.
- 18. Double-click the right **Gradient Stop**, and enter the **RGB** values **255**, **215**, **0**.
- 19. Drag to position the **Gradient Stops** as shown in [Figure 29.](#page-10-2)

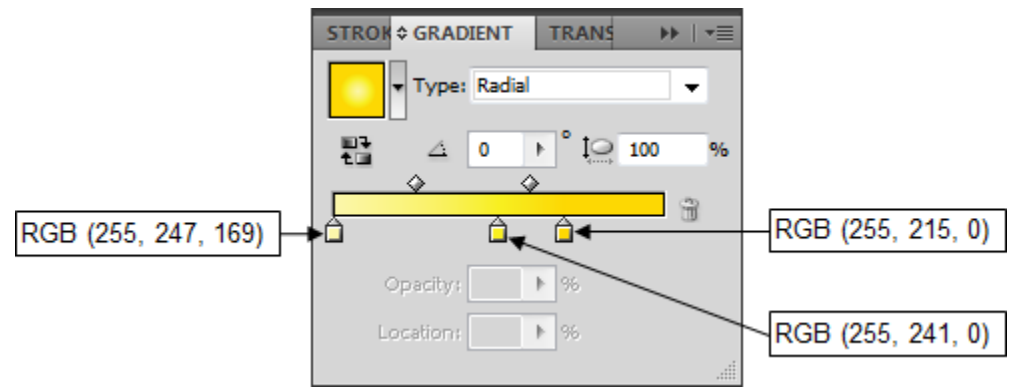

**Figure 29 – Gradient Panel Settings for the Star**

- <span id="page-10-2"></span>20. Select the **Ellipse** tool  $\Box$  in the **Tools** panel.
- 21. On the artboard, hold down the **Shift** key and drag to draw a circle in the center of the flower.
- 22. Double-click the **Gradient** tool  $\Box$  in the **Tools** panel.
- 23. In the **Gradient** panel, click the **Gradient Fill** box, and select **Radial** from the **Type** list.
- 24. Double-click the left **Gradient Stop**, and enter the **RGB** values **221**, **30**, **71**.
- 25. Double-click the center **Gradient Stop**, and enter the **RGB** values **237**, **61**, **87**.
- 26. Double-click the right **Gradient Stop**, and enter the **RGB** values **243**, **127**, **123**.
- 27. Drag to position the **Gradient Stops** as shown in [Figure 30.](#page-11-1)

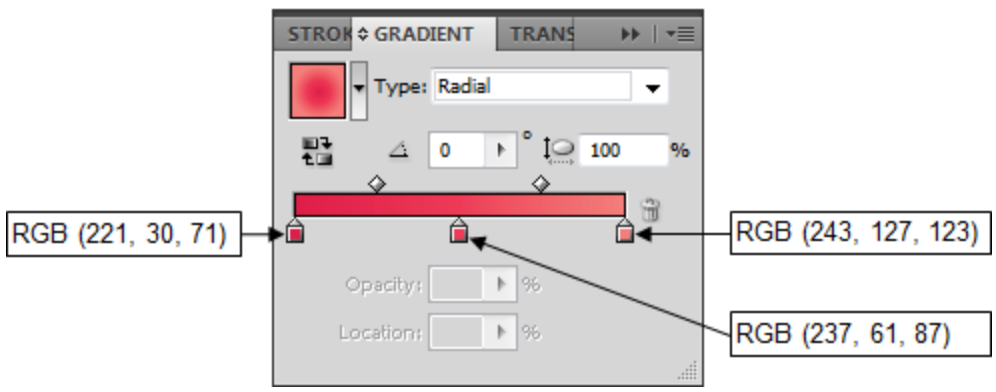

**Figure 30 – Gradient Panel Settings for the Circle**

<span id="page-11-1"></span>28. In the **Transparency** panel, select **Hard Light** from the **Blending Mode** list, and type **65** in the **Opacity** box (see [Figure 31\)](#page-11-2).

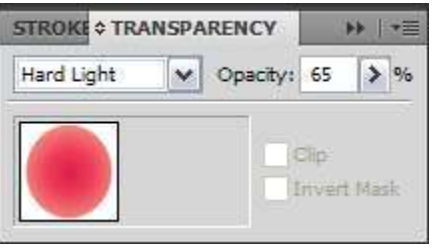

**Figure 31 – Transparency Panel**

### <span id="page-11-2"></span><span id="page-11-0"></span>**Drawing a Flower Stem**

The next step is to create a stem for the flower by using the Pen tool and by applying a gradient.

To draw a flower stem:

<span id="page-11-3"></span>1. Select the **Pen** tool  $\bullet$  in the **Tools** panel, and draw a stem on the artboard (see Figure [32\)](#page-11-3).

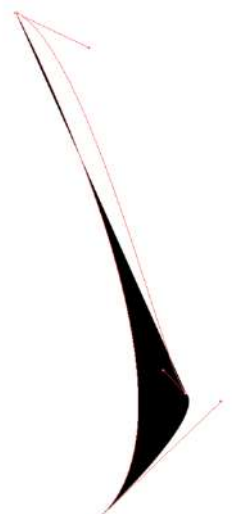

**Figure 32 – Stem Created with the Pen Tool**

- 2. Double-click the **Gradient** tool  $\Box$  in the **Tools** panel.
- 3. In the **Gradient** panel, click the **Gradient Fill** box, and select **Linear** from the **Type** list.
- 4. Double-click the left **Gradient Stop**, and enter the **RGB** values **209**, **228**, **165**.
- 5. Double-click the center **Gradient Stop**, and enter the **RGB** values **172**, **212**, **121**.
- 6. Double-click the right **Gradient Stop**, and enter the **RGB** values **118**, **184**, **63**.
- 7. Drag to position the **Gradient Stops** as shown in [Figure 33.](#page-12-1) See [Figure 34](#page-12-2) for the final result.

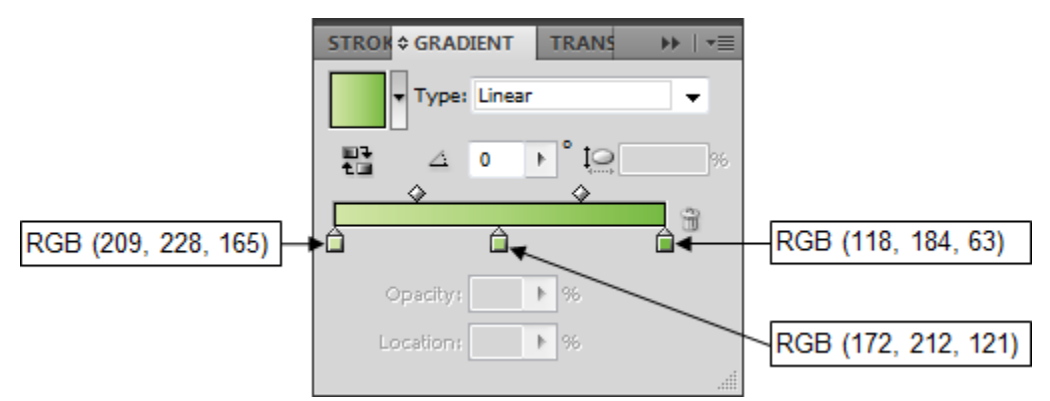

<span id="page-12-1"></span>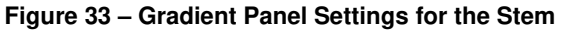

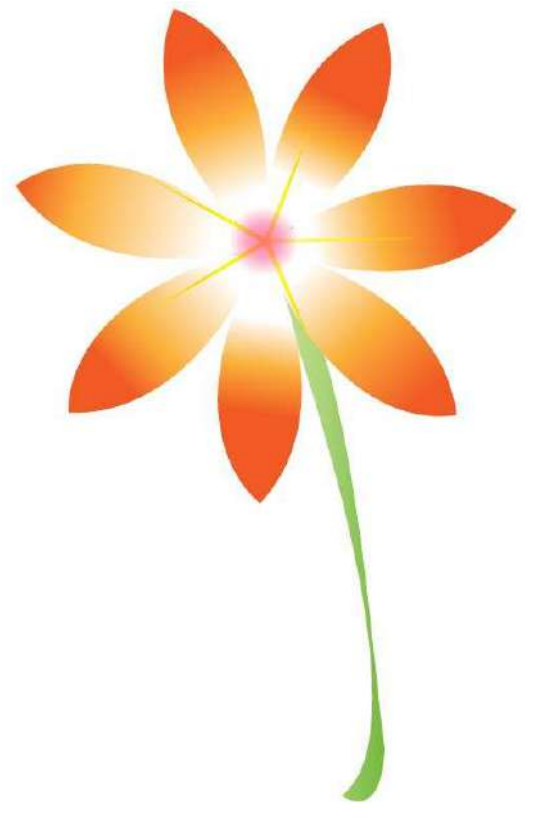

**Figure 34 – Final Flower**

# <span id="page-12-2"></span><span id="page-12-0"></span>**Gloss Effect**

Adding gloss to a graphic enhances the visual look. Gloss makes graphics pop out, which in a sense takes a flat object and coverts it to a three-dimensional object. Gloss can be added to any shape such as a button or an icon, or in this case, a ball.

### <span id="page-13-0"></span>**Creating a Ball**

The first step in creating a glossy ball is to create a circle using the Ellipse tool.

To create a ball:

- 1. Click the **File** menu and select **New**. The **New Document** dialog box opens.
- 2. Type **Glossy Ball** in the **Name** box.
- 3. Select **Web** from the **New Document Profile** list.
- 4. Select **640 x 480** from the **Size** list.
- 5. Click the **OK** button.
- 6. Select the **Ellipse** tool  $\Box$  in the **Tools** panel.
- 7. On the artboard, hold down the **Shift** key and drag to draw a circle.

### <span id="page-13-1"></span>**Applying a Gradient to the Ball**

The next step in creating a glossy ball is to add color to the circle. A solid color will not work because it will just make the image look like a colored circle. Instead, a gradient will be applied to make the circle look like a sphere.

To apply a gradient to the ball:

- 1. With the **Selection** tool  $\left| \cdot \right|$ , select the circle on the artboard.
- 2. Double-click the **Gradient** tool  $\Box$  in the **Tools** panel.
- 3. In the **Gradient** panel, click the **Gradient Fill** box, and select **Radial** from the **Type** list.
- 4. Click below the bottom edge of the **Gradient Slider** to add a **Gradient Stop** between the center and the right edge of the **Gradient Slider** (see [Figure 35\)](#page-13-2).
- 5. Double-click the left **Gradient Stop** to open the **Color** panel, and enter the **RGB** values **252**, **228**, **33**.

NOTE: To display the **RGB** color mode in the **Color** panel, click the **Color** panel menu  $\overline{\mathbf{r}}$  and select **RGB**.

- 6. Double-click the center **Gradient Stop**, and enter the **RGB** values **255**, **147**, **30**.
- 7. Double-click the right **Gradient Stop**, and enter the **RGB** values **250**, **0**, **0**.

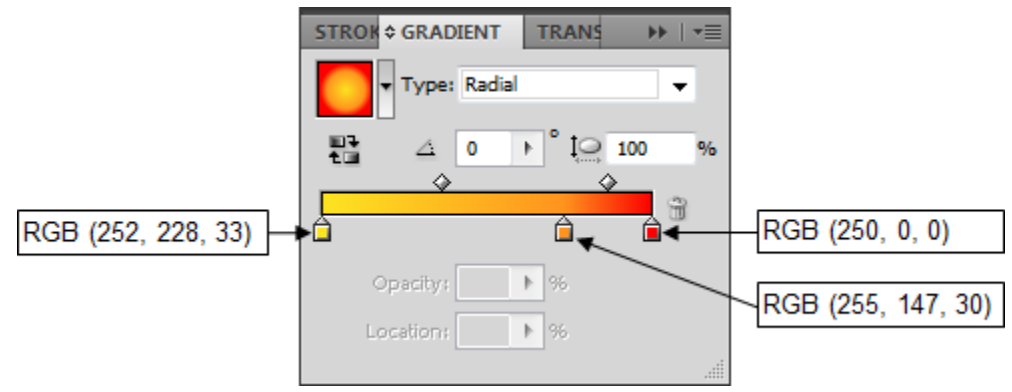

**Figure 35 – Gradient Panel Settings for the Ball**

<span id="page-13-2"></span>8. In the **Color** panel, click the **Stroke** box, and enter the **RGB** values **255**, **255**, **0** (see [Figure 36\)](#page-14-1).

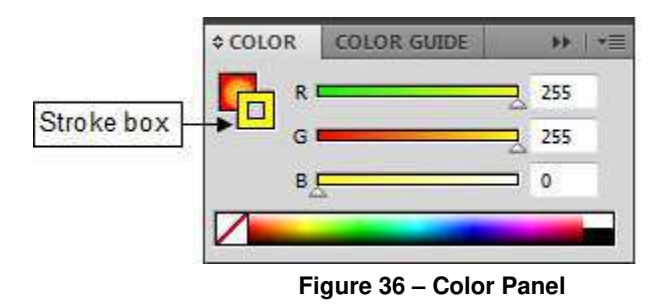

<span id="page-14-1"></span>9. In the **Control** panel, enter **3 pt** in the **Stroke Weight** box to increase the stroke size (see [Figure 37\)](#page-14-2).

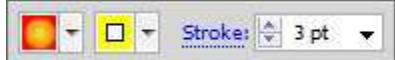

**Figure 37 – Color Options in the Control Panel**

#### <span id="page-14-2"></span><span id="page-14-0"></span>**Adding Gloss to the Ball**

The last step in creating a glossy ball is to add gloss. Gloss is created by drawing an ellipse and adding a gradient to it. The trick to creating gloss is to change the Blending Mode.

To add gloss to the ball:

- 1. Select the **Ellipse** tool  $\Box$  in the **Tools** panel.
- 2. On the artboard, drag to draw an ellipse to represent the gloss (see [Figure 38\)](#page-14-3).

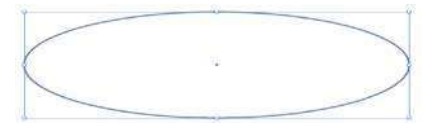

**Figure 38 – Ellipse Created with the Ellipse Tool**

- <span id="page-14-3"></span>3. To create the gloss effect, double-click the **Gradient** tool  $\Box$  in the **Tools** panel.
- 4. In the **Gradient** panel, click the **Gradient Fill** box, and select **Linear** from the **Type** list (see [Figure 39\)](#page-14-4).
- 5. Double-click the left **Gradient Stop**, and enter the **RGB** values **0**, **0**, **0** (black).
- 6. Double-click the right **Gradient Stop**, and enter the **RGB** values **255**, **255**, **255** (white).

NOTE: If there are any other **Gradient Stops** on the **Gradient Slider**, remove them by selecting them and then clicking the **Delete Stop** button .

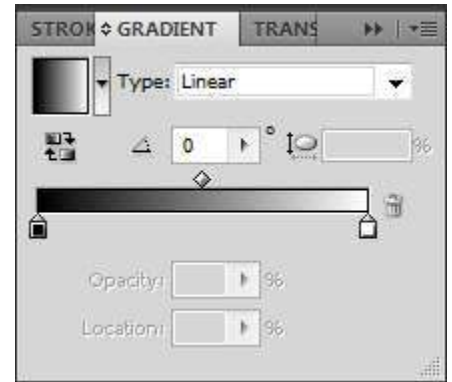

<span id="page-14-4"></span>**Figure 39 – Gradient Panel Settings for the Gloss**

7. On the artboard, position the mouse pointer just off the small white square on the **Gradient Annotator**, and when the pointer changes to the rotation icon  $\hat{\mathbb{D}}$ , drag to position it vertically (see [Figure 40\)](#page-15-0).

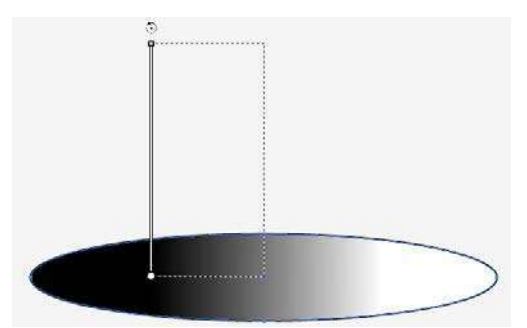

**Figure 40 – Rotating the Gradient Annotator**

<span id="page-15-0"></span>8. Position the mouse pointer directly over the **Gradient Annotator** to turn it into a slider, and then drag the arrow end of the **Gradient Slider** to resize it to fit within the ellipse (see [Figure 41\)](#page-15-1).

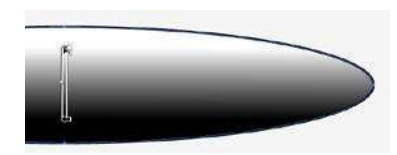

**Figure 41 – Resizing the Gradient Annotator**

- <span id="page-15-1"></span>9. In the **Control** panel, click the **Stroke** box  $\blacksquare$  and select **None**  $\blacksquare$  to remove the stroke from the ellipse.
- 10. With the **Selection** tool  $\blacksquare$ , position the ellipse near the top of the ball (see [Figure 42\)](#page-15-2).

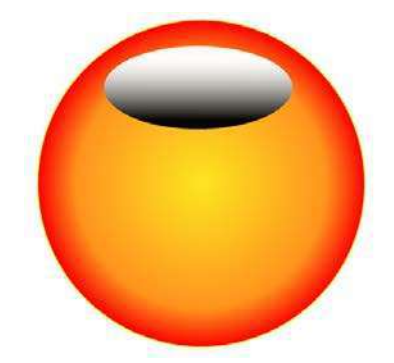

**Figure 42 – Ellipse Positioned on the Ball**

<span id="page-15-3"></span><span id="page-15-2"></span>11. In the **Transparency** panel, select **Screen** from the **Blending Mode** list, and lower the **Opacity** level (see [Figure 43\)](#page-15-3).

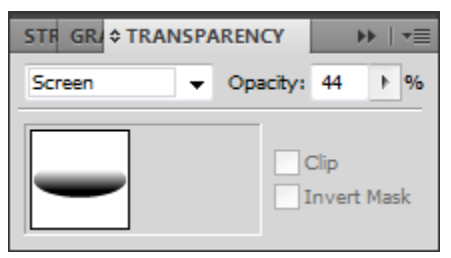

**Figure 43 – Transparency Panel**

12. To enhance the gloss effect, create two white ellipses with no stroke to add glare to the gloss (see [Figure 44\)](#page-16-0).

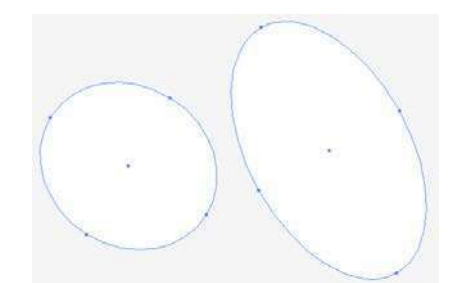

**Figure 44 – Two White Ellipses Created with the Ellipse Tool**

<span id="page-16-0"></span>13. With the **Selection** tool  $\left\| \cdot \right\|$ , position the two white ellipses near the top of the ball (see [Figure 45\)](#page-16-1).

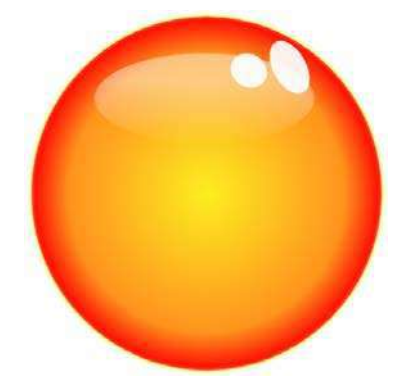

**Figure 45 – Two White Ellipses Positioned on the Ball**

- <span id="page-16-1"></span>14. With the **Selection** tool  $\blacksquare$ , select the ball on the artboard.
- 15. In the **Appearance** panel, click the **Add New Effect** button **A**, point to **Stylize**, and select **Drop Shadow** (see [Figure 46\)](#page-16-2). The **Drop Shadow** dialog box opens (see [Figure](#page-16-3)  [47\)](#page-16-3).

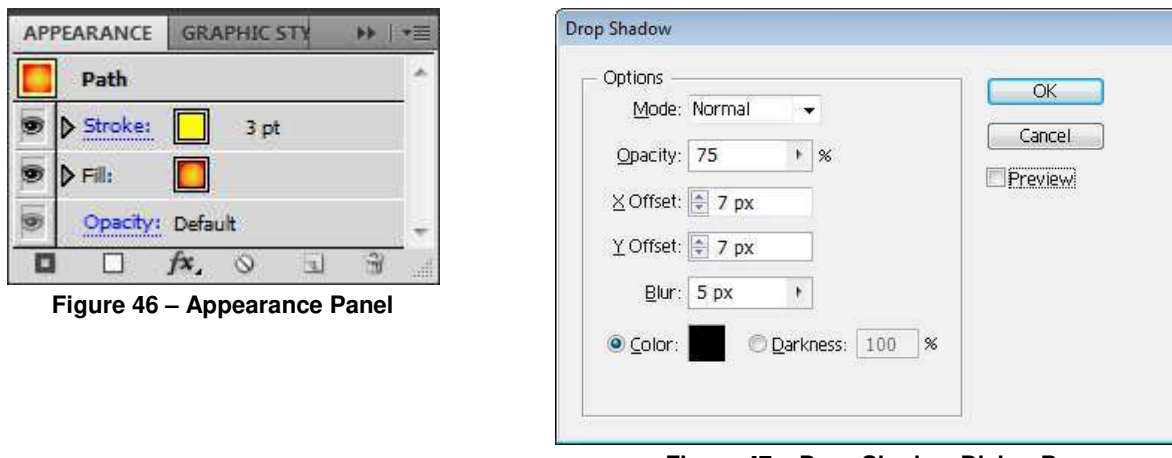

<span id="page-16-3"></span>**Figure 47 – Drop Shadow Dialog Box**

<span id="page-16-2"></span>16. Enter **7 px** in the **X Offset** and **Y Offset** boxes, and then click the **OK** button. See [Figure](#page-17-2)  [48](#page-17-2) for the final result.

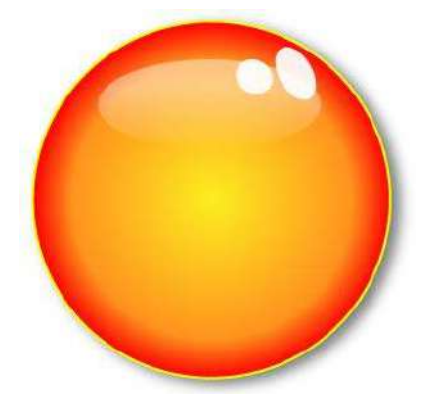

**Figure 48 – Final Ball with Gloss Effect** 

## <span id="page-17-2"></span><span id="page-17-0"></span>**Icons**

With mobile applications or apps becoming very popular and new ones coming out every day, the need for icons has increased. Icons can be set to represent a program, an app, or even a link to a website.

### <span id="page-17-1"></span>**Creating an Icon**

The first step in creating an icon is to create a new Illustrator document. The *New Document Profile* will be set to *Web* because the icon is intended to be viewed on the screen. The icon created in this lesson is a square shaped icon with a gradient fill.

To create an icon:

- 1. Click the **File** menu and select **New**. The **New Document** dialog box opens.
- 2. Type **Icon** in the **Name** box.
- 3. Select **Web** from the **New Document Profile** list.
- 4. Select **640 x 480** from the **Size** list.
- 5. Next to **Orientation**, click the **Portrait** button  $\boxed{\mathbf{0}}$ .
- 6. Click the **OK** button.
- 7. Select the **Rounded Rectangle** tool **in the Tools** panel.
- 8. On the artboard, hold down the **Shift** key and drag to draw a rounded square (see [Figure](#page-17-3)  [49\)](#page-17-3).

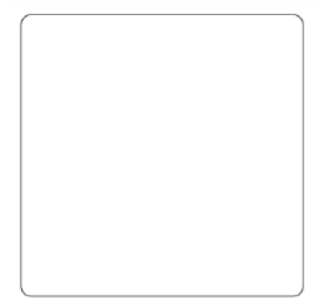

**Figure 49 – Rounded Square**

- <span id="page-17-3"></span>9. Double-click the **Gradient** tool  $\Box$  in the **Tools** panel.
- 10. In the **Gradient** panel, click the **Gradient Fill** box, and select **Radial** from the **Type** list.
- 11. Double-click the left **Gradient Stop**, and enter the **RGB** values **63**, **169**, **245**.
- 12. Double-click the right **Gradient Stop**, and enter the **RGB** values **0**, **113**, **188** (see [Figure](#page-18-0)  [50](#page-18-0) and [Figure 51\)](#page-18-1).

NOTE: The **Reverse Gradient** button **in the Gradient** panel can be used to reverse the colors in the gradient.

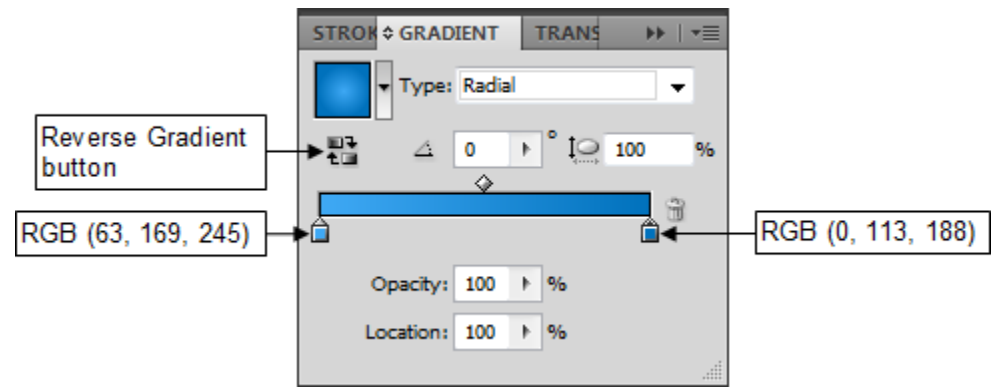

<span id="page-18-0"></span>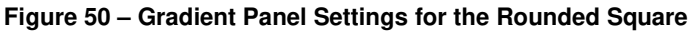

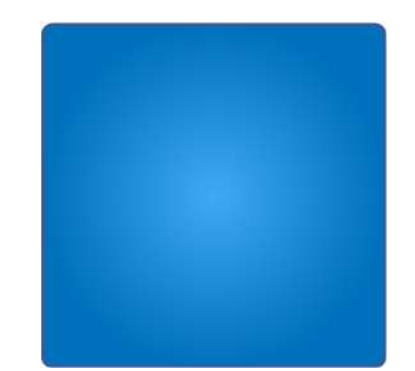

**Figure 51 – Rounded Square with a Blue Radial Gradient**

- <span id="page-18-1"></span>13. Click the **Edit** menu and select **Copy**, and then click the **Edit** menu and select **Paste in Front** to duplicate the rounded square.
- 14. In the **Control** panel, click the **Stroke** box  $\blacksquare$  and select **None**  $\blacksquare$  to remove the stroke.
- 15. To add gloss, select the **Eraser** tool  $\mathcal{D}$  in the **Tools** panel.
- 16. On the artboard, drag over the rounded square to erase a portion in the shape of a wave. This divides the square into two sections (see [Figure 52\)](#page-18-2).

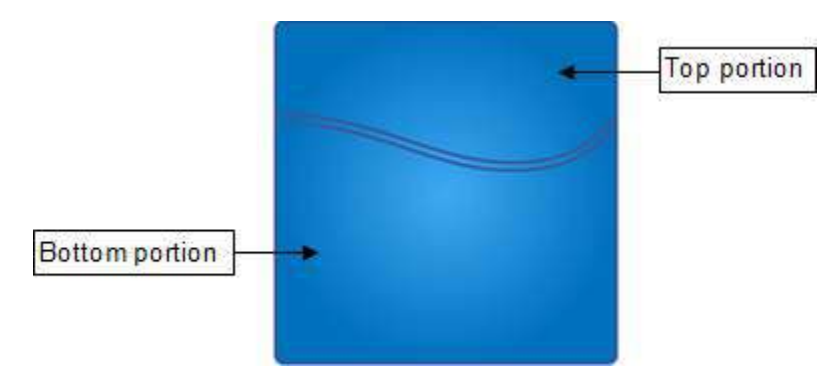

**Figure 52 – Rounded Square Divided into Two Sections**

- <span id="page-18-2"></span>17. Click the **Select** menu and select **Deselect**.
- 18. With the **Selection** tool  $\| \cdot \|$ , select the top portion of the rounded square and press the **Delete** key to delete it.
- 19. Select the bottom portion of the rounded square.
- 20. In the **Color** panel, click the **Fill** box, and then enter the **RGB** values **32**, **100**, **168**.

21. Click the **Stroke** box, and then click the **None** box to remove the stroke (see [Figure 53\)](#page-19-1).

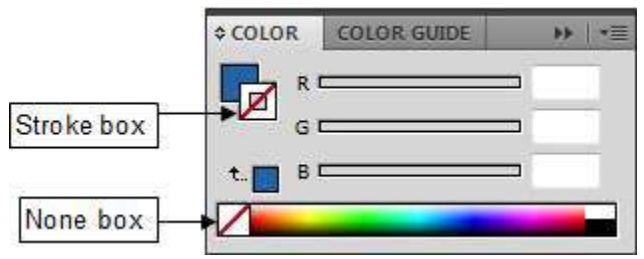

**Figure 53 – Stroke Settings in the Color Panel**

- <span id="page-19-1"></span>22. Select the original square on the artboard.
- 23. In the **Color** panel, click the **Stroke** box, and then enter the **RGB** values **59**, **89**, **151**.
- 24. In the **Control** panel, enter **4 pt** in the **Stroke Weight** box to increase the stroke size (see [Figure 54\)](#page-19-2).

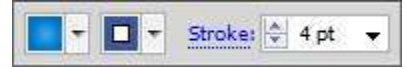

**Figure 54 – Color Options in the Control Panel**

- <span id="page-19-2"></span>25. Select the **Type** tool  $\boxed{\phantom{1}}$  in the **Tools** panel.
- 26. Click on the rounded square on the artboard and type **f**.
- 27. With the **Selection** tool **,** select the text on the artboard.
- 28. In the **Control** panel, select **Lucida Sans** from the **Font** list, and then click the **Fill** box  $\|\cdot\|$  and select white.
- 29. On the artboard, hold down the **Shift** key and drag a corner of the bounding box to resize the letter to make it the size of the square (see [Figure 55\)](#page-19-3).
- 30. Drag to position the letter near the right side of the rounded square.
- 31. Right-click the letter and select **Create Outlines** from the shortcut menu (see [Figure 56\)](#page-19-4).

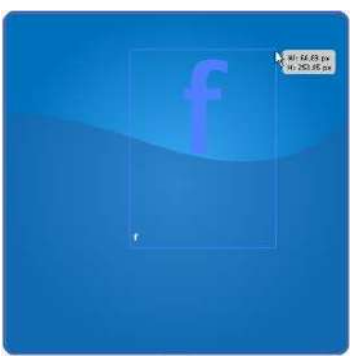

**Figure 55 – Resizing the Letter Figure 56 – Final Icon Design**

<span id="page-19-4"></span>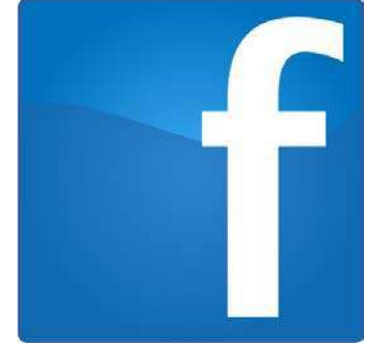

# <span id="page-19-3"></span><span id="page-19-0"></span>**T-shirt Design**

Creating custom t-shirts is a form of expression. The first step is to come up with a design. This is the most important and probably the most time consuming step in the process. The second step is to create the design in a digital format using Illustrator. This lesson consists of creating graphics and text and using those objects to create the front and back side designs of a t-shirt. The data file used in this lesson includes a t-shirt outline that is used as the basis for the design.

### <span id="page-20-0"></span>**Creating the Back Side Design**

This lesson consists of creating text and using the Golden Eagle graphic included in the data file to design the back side of the t-shirt.

To create the back side design:

- 1. Click the **File** menu and select **Open**. The **Open** dialog box opens.
- 2. Navigate to the folder that contains the sample data file, select the **T-shirt.ai** file, and then click the **Open** button.

NOTE: To hide the grid, click the **View** menu and select **Hide Grid**. To display the grid again, click the **View** menu and select **Show Grid**.

3. With the **Selection** tool  $\left| \cdot \right|$ , select the Golden Eagle graphic on the artboard and drag to position it in the center of the back side of the t-shirt (see [Figure 57\)](#page-20-1).

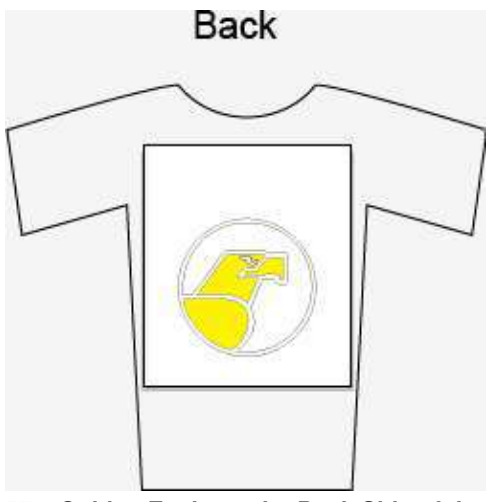

**Figure 57 – Golden Eagle on the Back Side of the T-shirt**

- <span id="page-20-1"></span>4. Select the **Type** tool  $\begin{bmatrix} T \end{bmatrix}$  in the **Tools** panel, click on the artboard, and type **CSULA**.
- 5. With the **Selection** tool  $\blacktriangleright$ , select the text on the artboard.
- 6. In the **Control** panel, select **Bernard MT Condensed** from the **Font** list, and enter **300 pt** in the **Font Size** box (see [Figure 58\)](#page-20-2).

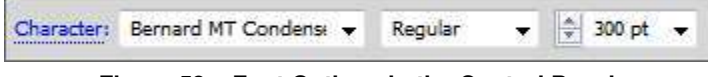

**Figure 58 – Font Options in the Control Panel**

- <span id="page-20-2"></span>7. With the **Selection** tool  $\|\cdot\|$ , drag to position the text above the Golden Eagle graphic on the back side of the t-shirt.
- 8. Hold down the **Shift** key and click to select both the text and the Golden Eagle graphic on the artboard.
- <span id="page-20-3"></span>9. In the **Control** panel, select **Align to Artboard** from the list, and then click the **Horizontal Align Center** button (see [Figure 59\)](#page-20-3). See [Figure 60](#page-21-1) for the final result.

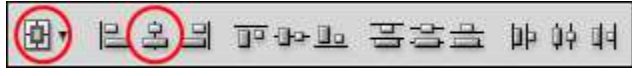

**Figure 59 – Align Options in the Control Panel**

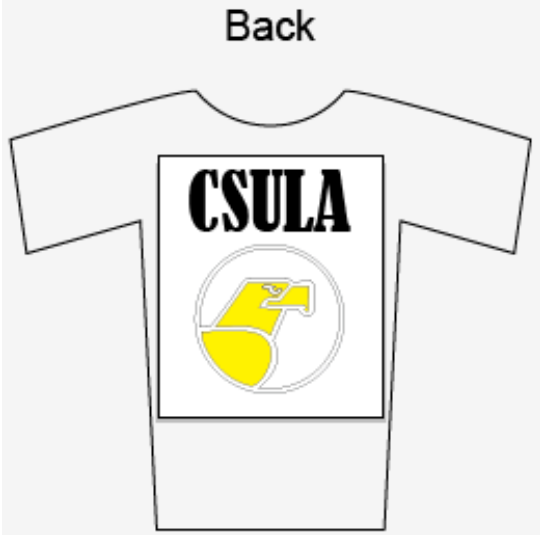

**Figure 60 – Final Back Side Design of T-shirt**

### <span id="page-21-1"></span><span id="page-21-0"></span>**Creating the Front Side Design**

This lesson consists of creating text and a simple mouse graphic to design the front side of the tshirt.

To create the front side design:

- 1. Select the **Type** tool  $\boxed{\textbf{T}}$  in the **Tools** panel, click on the artboard, and type **ITS**.
- 2. With the **Selection** tool  $\|\cdot\|$ , select the text on the artboard.
- 3. In the **Control** panel, enter **175 pt** in the **Font Size** box.
- 4. With the **Selection** tool  $\blacktriangle$ , drag to position the text at the upper-left corner of the white box on the front side of the t-shirt (see [Figure 61\)](#page-21-2).

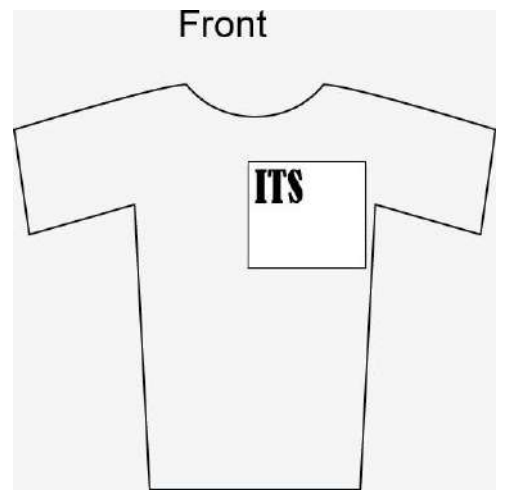

**Figure 61 – Text on the Front Side of the T-shirt**

- <span id="page-21-2"></span>5. To draw a mouse, select the **Ellipse** tool  $\Box$  in the **Tools** panel, and drag on the artboard to draw an ellipse (see [Figure 62\)](#page-22-0).
- 6. In the **Control** panel, click the **Fill** box  $\begin{bmatrix} \n\end{bmatrix}$  and select white, and then click the **Stroke**  $\log |\mathbf{u}|$  and select black.

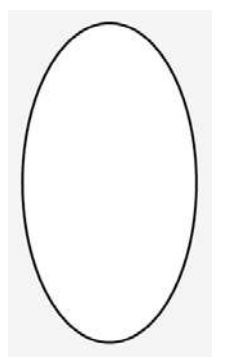

**Figure 62 – Ellipse Created with the Ellipse Tool**

- <span id="page-22-0"></span>7. To draw the mouse buttons, select the **Pen** tool  $\Box$  in the **Tools** panel.
- 8. On the artboard, click to add two anchor points to form a horizontal line (see [Figure 63\)](#page-22-1).

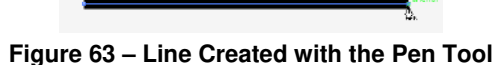

<span id="page-22-1"></span>9. Click to add another anchor point above the right anchor point to form the right side of the mouse button (see [Figure 64\)](#page-22-2).

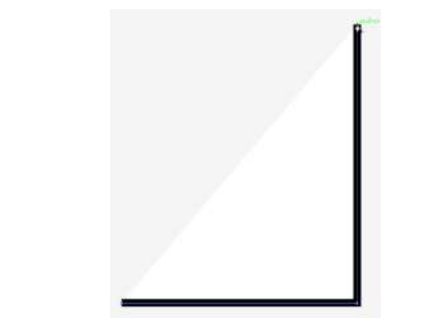

**Figure 64 – Bottom and Right Sides of the Mouse Button**

<span id="page-22-2"></span>10. Click and hold down the mouse button on the left anchor point and drag to create a curve (see [Figure 65\)](#page-22-3).

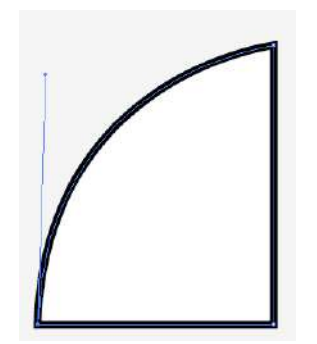

**Figure 65 – Left Button of the Mouse** 

- <span id="page-22-3"></span>11. With the **Selection** tool **,** right-click the created shape, point to **Transform**, and select **Reflect**. The **Reflect** dialog box opens (see [Figure 66\)](#page-23-0).
- 12. Under **Axis**, select the **Vertical** option, and then click the **Copy** button.

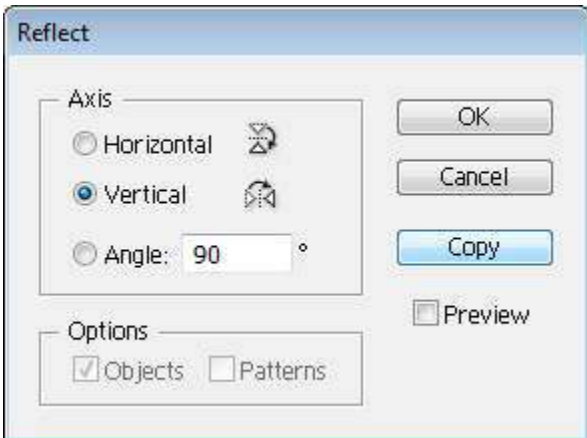

**Figure 66 – Reflect Dialog Box**

<span id="page-23-0"></span>13. With the **Selection** tool  $\| \cdot \|$ , drag to position the two buttons side by side within the ellipse to create a mouse (see [Figure 67](#page-23-1) and [Figure 68\)](#page-23-2).

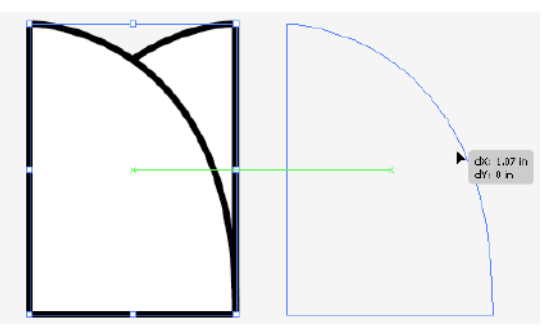

<span id="page-23-1"></span>**Figure 67 – Positioning the Buttons Side by Side Figure 68 – Mouse with Two Buttons**

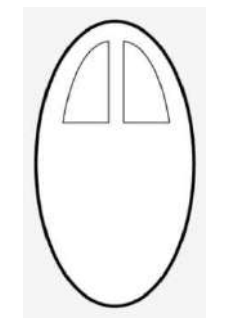

<span id="page-23-2"></span>

- 14. To draw the mouse chord, select the **Pen** tool  $\boxed{\mathbf{A}}$  in the **Tools** panel.
- 15. On the artboard, click to add two anchor points to form a small horizontal line on top of the ellipse (see [Figure 69\)](#page-23-3).

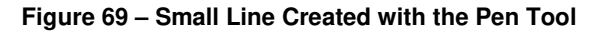

- <span id="page-23-3"></span>16. Click and hold down the mouse button above and to the left of the small line and drag to create a curve (see [Figure 70\)](#page-23-4).
- 17. Click the newly created anchor point to reset it (see [Figure 71\)](#page-23-5).

<span id="page-23-4"></span>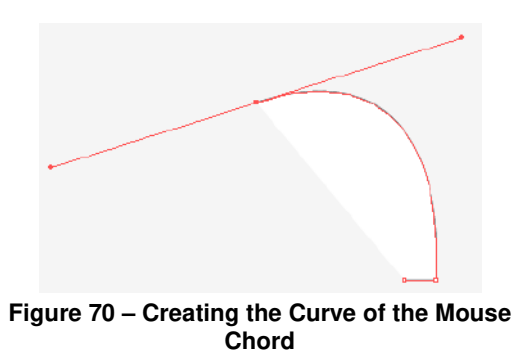

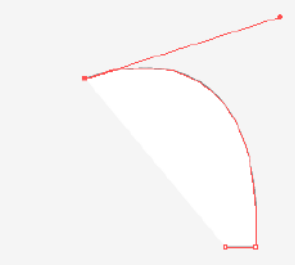

<span id="page-23-5"></span>**Figure 71 – Resetting the Anchor Point**

18. Click and hold down the mouse button on the left anchor point of the small line and drag to create a curve to complete the cord (see [Figure 72\)](#page-24-0).

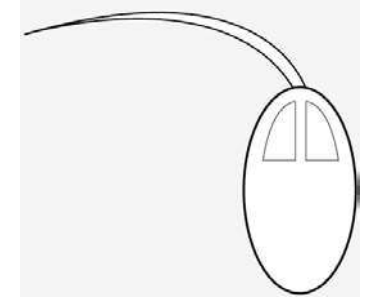

**Figure 72 – Completed Mouse**

- <span id="page-24-0"></span>19. With the **Selection** tool  $\blacksquare$ , drag to position the mouse next to the text.
- 20. Add color to the mouse and make any necessary adjustments. See [Figure 73](#page-24-1) for the final result.

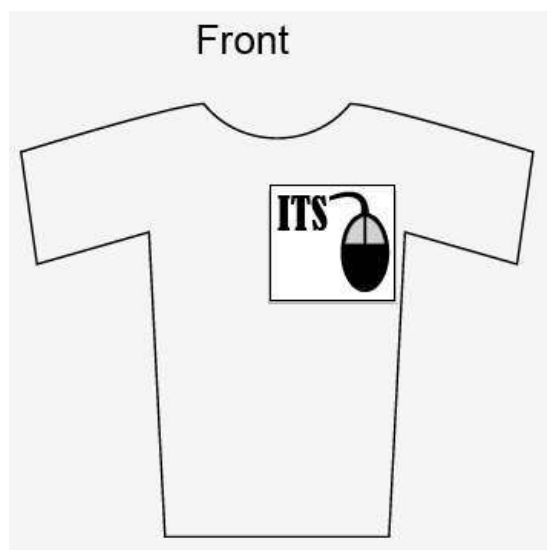

<span id="page-24-1"></span>**Figure 73 – Final Front Side Design of T-shirt**